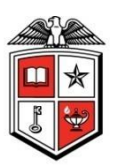

## TEXAS TECH UNIVERSITY **Operations Division**

Planning and Administration 1120 Main Lubbock TX 79410 T 806.742.2102

#### **Operations Division iServiceDesk**

Basics of Submitting and Tracking the Status of a Request

> **Developed By: Lindsey Parker Created: 10/02/2014 Last Revised By: Jake Keas Last Revised: 10/17/2014**

> > Attachment A. pg. 1 OP 61.35

#### **Table of Contents**

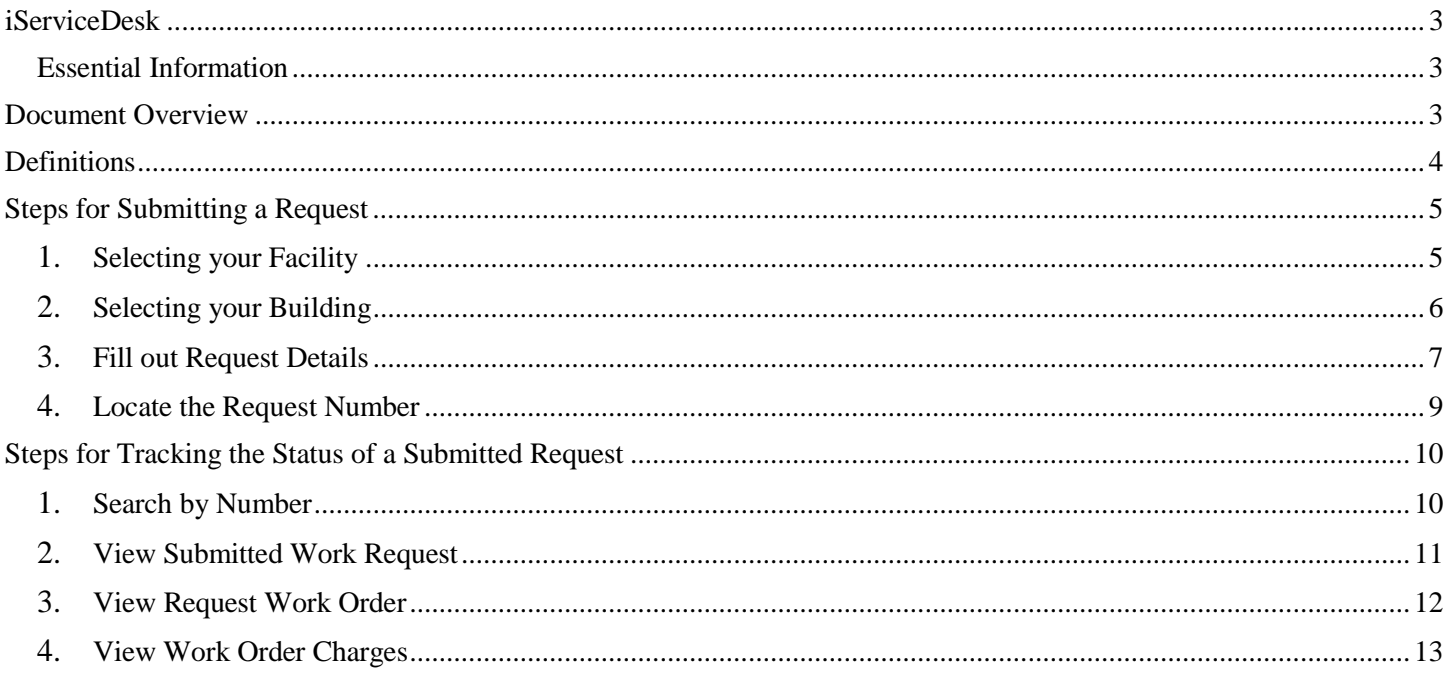

# <span id="page-2-0"></span>iServiceDesk

The Operations Division Key Management System is a web-based application that enables users to enter a work request into the TTU Operations Division work order tracking system.

## <span id="page-2-1"></span>*EssentialInformation*

Web Address Link: http://ops-webtma.ttu.edu:81/

Current Point of Contact for: **TTU Operations Division iServiceDesk**:

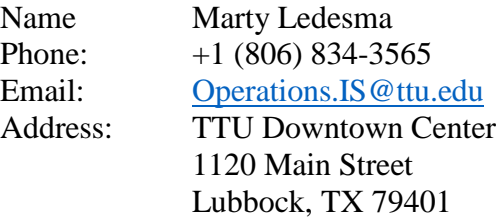

## <span id="page-2-2"></span>Document Overview

The purpose of this document is to outline the steps needed to submit a work order or project request within TTU Operations. After reading this document, you will be able to walk through the online steps to submit a work order request and search for a work order by number using the iServiceDesk system.

## <span id="page-3-0"></span>Definitions

*Building* – A term used to describe a specific structure in the facility on campus.

*Department Head* – A person within the Recipient's organization that has the authority to approve or reject a request for their organization.

*Facility* – A term used to describe an establishment on campus.

*Request* – A term used to initiate a work order.

*Requestor* – The person filling out the request form. May be contacted if there are questions regarding the form.

# <span id="page-4-0"></span>Steps for Submitting a Request

The following chapter details the steps required for submitting a work order or project request via the iServiceDesk. This request process can be done by an individual for oneself or on the behalf of another person.

## <span id="page-4-1"></span>*1. Selecting your Facility*

After navigating to the web page detailed on page four, you will be prompted with a screen similar to figure 1.

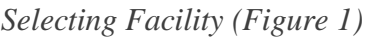

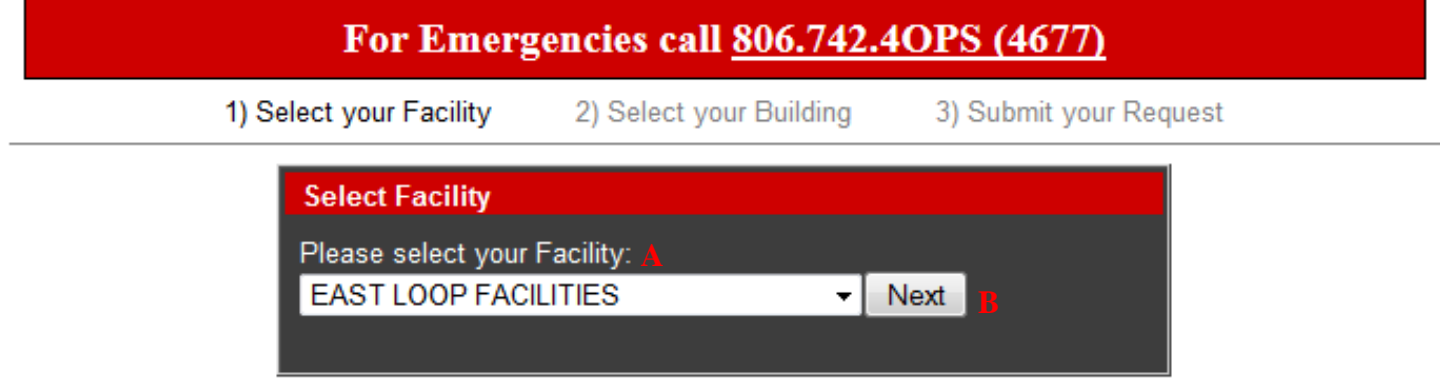

- A. First, begin by selecting what facility (campus) your request's building is located.
	- **NOTE**: If this is an emergency, call 742-4OPS (4677) to expedite the process.
- B. Click *Next*.

## <span id="page-5-0"></span>*2. Selecting your Building*

After selecting your facility, you will be met with a page that looks similar to Figure 2.

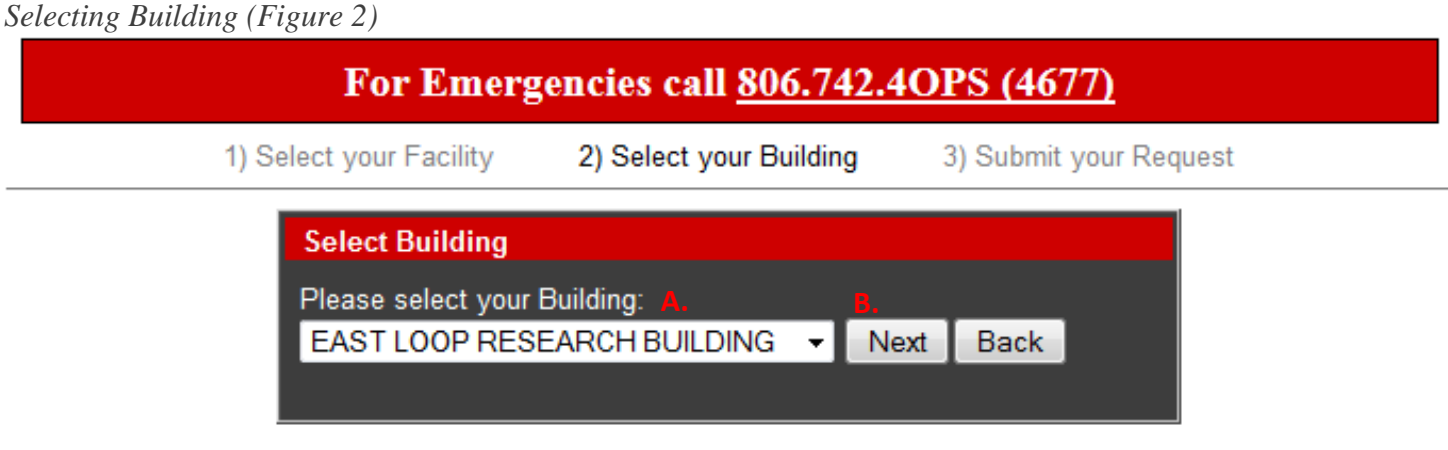

- A. Select which building the request is for.
- B. Once you have made your choice, please click *Next*

**NOTE** – If you do not find the building you are looking for, you may click *Back* to select a different facility (campus) if you made an incorrect choice.

## <span id="page-6-0"></span>*3. Fill out Request Details*

Lastly, you will submit your request by filling out details of the request form. These details include who is requesting the work order and the type of work you are requesting. Figure 3 identifies the key aspects of this section. The *Requestor* should review the Request to ensure that all previously completed information is completely and accurately filled out. This is vital for ensuring that mistakes are not made.

#### *Submit Details (Figure 3)*

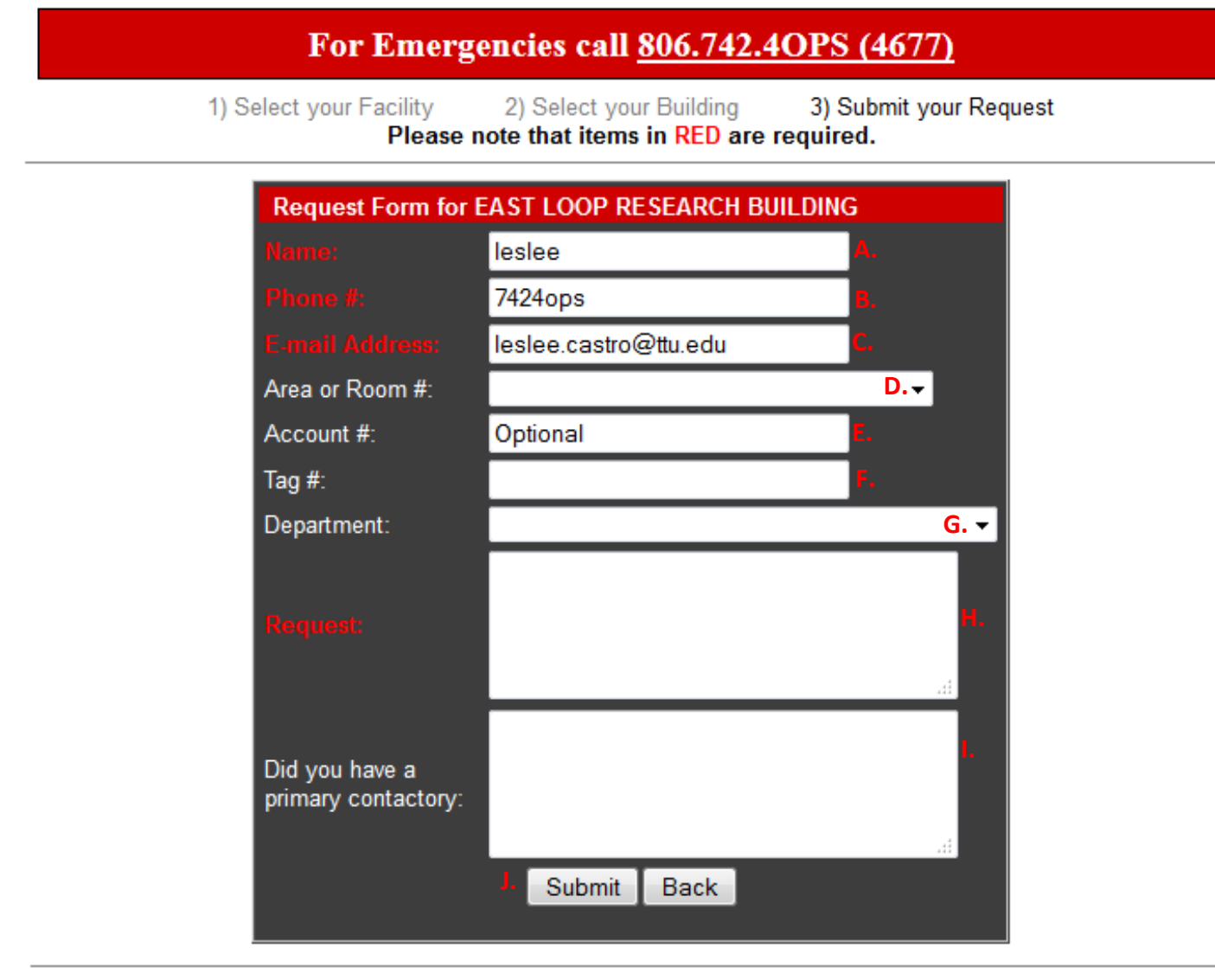

If you have questions or comments, please contact us at 806.742.4OPS (4677)

- A. Begin filling out the request form by entering your name.
	- **NOTE**: The fields in red are required.
- B. Enter the phone number of the *Requestor* that is filling out this request.
- C. Enter the email of the *Requestor* that is filling out this request.
- D. If known, select the Area or Room Number of the request.
- E. If necessary, enter the account number for the request.
- **NOTE**: This field is optional. Some types of work do not require an account number, such as maintenance work. If you have questions as to if you need an account number or not, please call the help line at (806) 742-4OPS.
- F. If known, enter any pertinent Tag Number on any work related equipment.
- G. Select your Department from the dropdown menu.
- H. Enter a description of the request.
	- **NOTE**: Some examples would be clogged toilets, leaking faucets or replacing water damaged ceiling tiles. If you have any questions about the type of work you are requesting, please feel free to call us anytime at 742-4OPS (4677).
- I. Enter information for a primary contact, if needed.
- J. Once you have filled out the details of the request, please click *Submit*, or you may click *Back* to select a different building if you made an incorrect choice.

## <span id="page-8-0"></span>*4. Locate the Request Number*

After the Request Form has been filled out and the *Submit* button pressed, you will then be directed to a summary page of the Request Form you just filled out, as shown in Figure 4 below. The first step in tracking the status of a submitted request is to locate the request number.

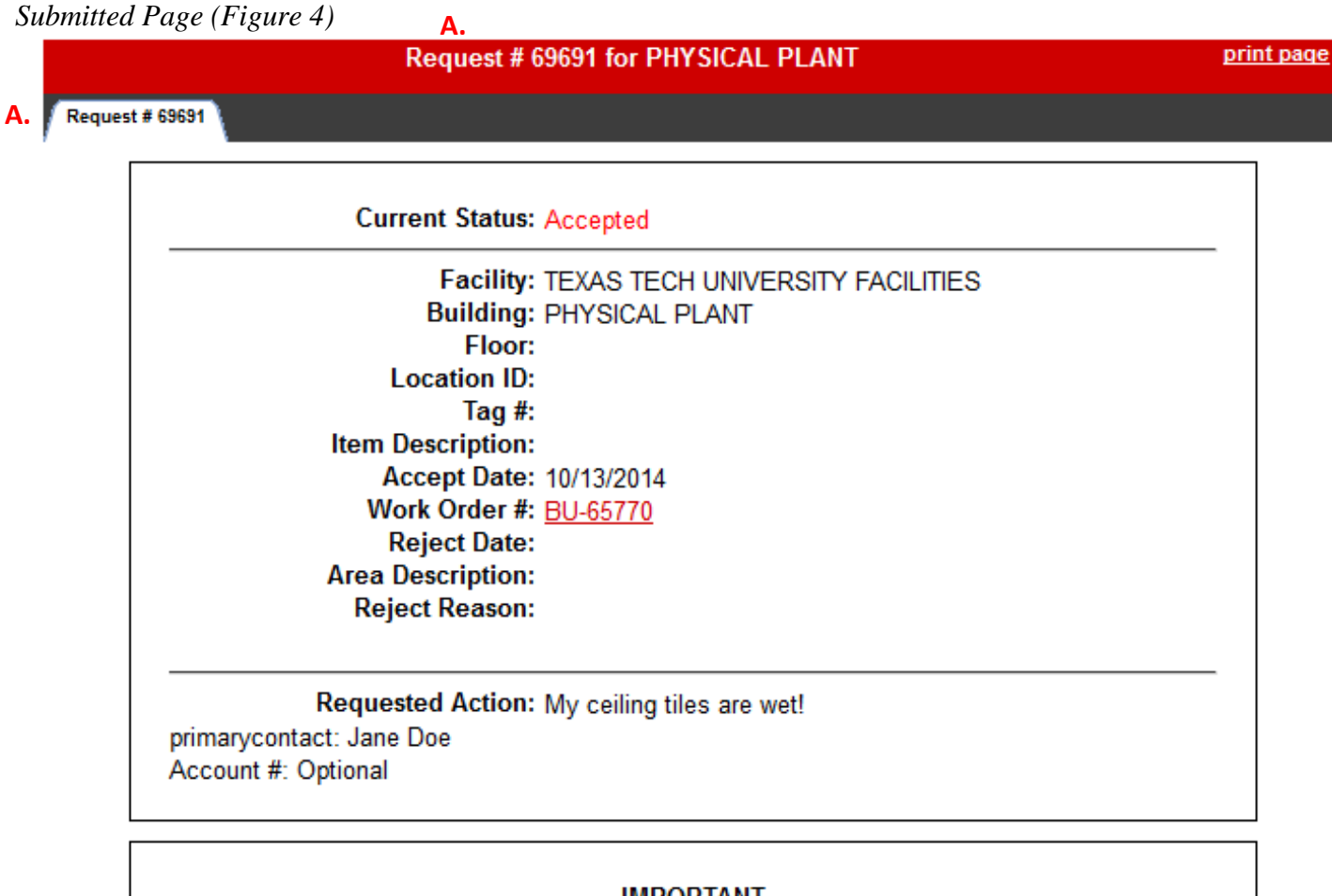

#### **IMPORTANT**

Request information is provided in real-time and is subject to approval. Upon acceptance you will be notified via email.

#### **B.** Click here to return to the landing page.

A. Locate the request number.

- **NOTE**: It can be found on 2 different places on the summary page.

B. Click the hyperlink at the bottom to return to the landing page.

*IMPORTANT – MAKE SURE AND STORE THE REQUEST NUMBER, IT WILL BE IMPORTANT FOR TRACKING THE STATUS OF THE REQUEST LATER!*

## <span id="page-9-0"></span>Steps for Tracking the Status of a Submitted Request

The following chapter details the steps required for tracking a request that has already been submitted via the iServiceDesk. This request process can be done by an individual for oneself or on the behalf of another person.

### <span id="page-9-1"></span>*1. Search by Number*

Next, we will use the request number to look up a work request.

#### *iServiceDesk Main Page (Figure 5)*

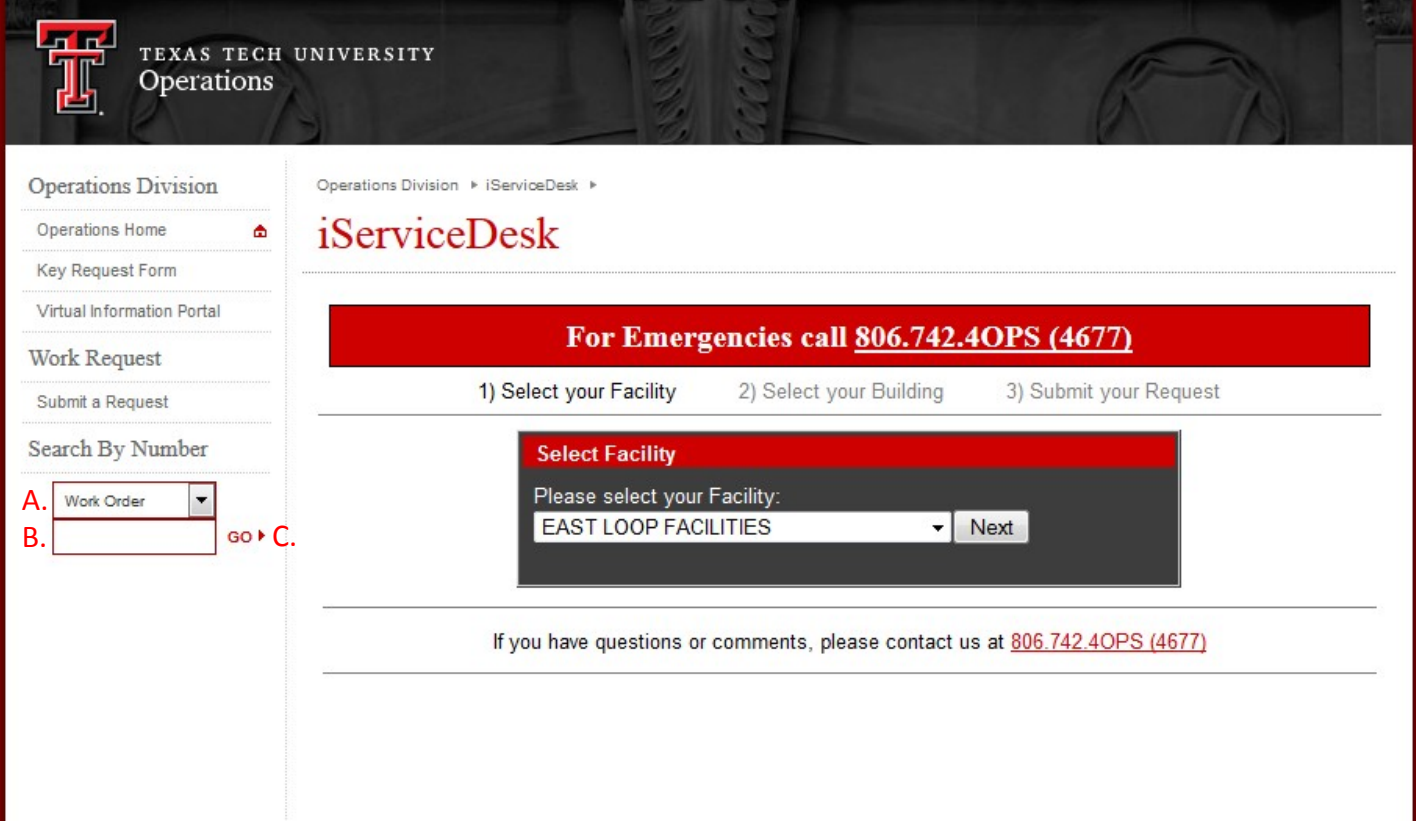

- A. Under 'Search By Number' on the left-side panel, use the dropdown box to select 'Work Request'
- B. In the blank box below, enter the Work Request Number that we located in the above step.
- C. Click *Go*.

### <span id="page-10-0"></span>*2. View Submitted Work Request*

After you have searched for a specific Work Request by the Request Number, you will then see the current status of that Request, as shown in Figure 6 below.

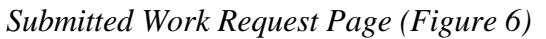

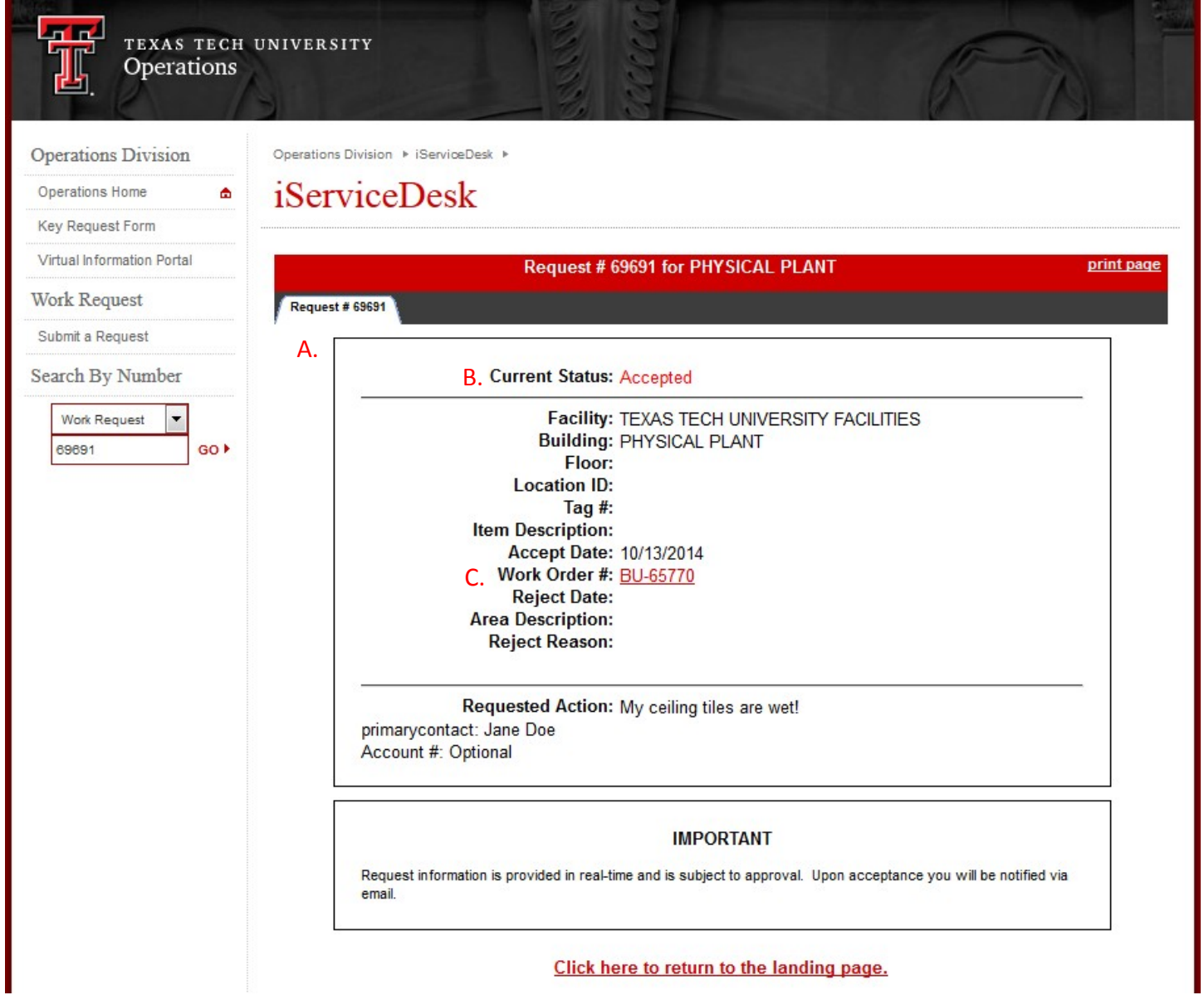

- A. The Request Summary panel details all information input into the system when completing a work request, as well as any additional information that the TMA work controllers enter into the request.
- B. This is the current status of the work *Request.*
- C. Click on the *Work Order Number* link highlighted in red to see a detailed summary of the accepted work order.
	- **NOTE:** This link will only appear after the work request has been accepted.

## <span id="page-11-0"></span>*3. View Request Work Order*

After clicking on the Work Order Number, it will bring you to a page that looks similar to Figure 7. At this page you can view a detailed summary of the Work Order that was created via iServiceDesk request.

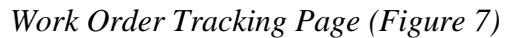

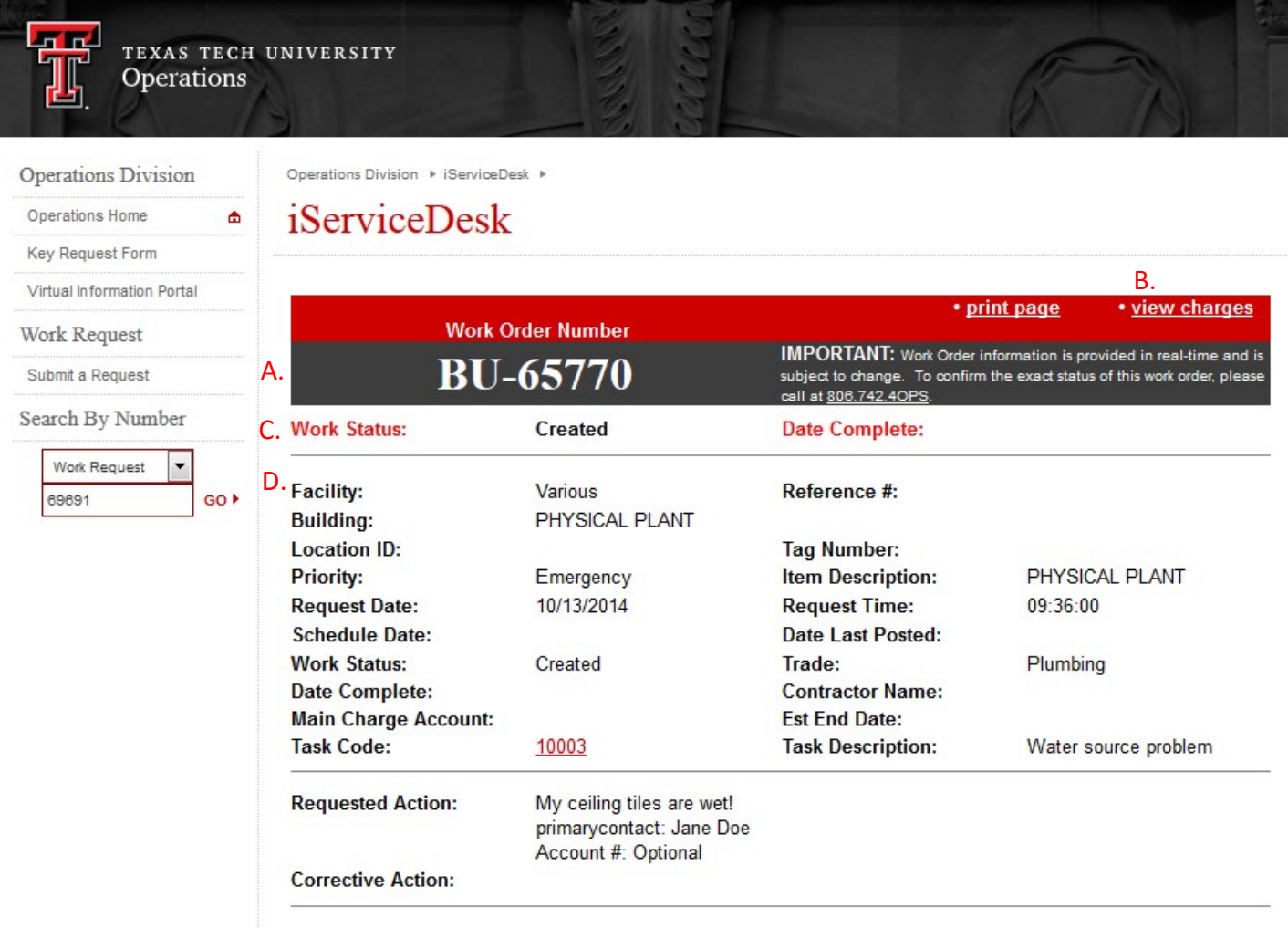

- A. Work Order Number this is the TMA work order that is used to track all costs related to the work request.
- B. View Charges link takes you to the summary of cost page. This page details all costs related to the work order.
- C. Work Order Status is the TMA status for the *Work Order*. This gives you a basic indication of the progress of the work the request details.
- D. Work Order Information Area gives basic work order information that the technicians use to fix the problem.

## <span id="page-12-0"></span>*4. View Work Order Charges*

As shown in Figure 7 above, you can click on *View Charges* to see a summary of the costs associated with an individual Work Order. After *View Charges* is selected, it will bring you to a page that looks similar to Figure 8.

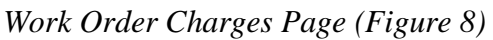

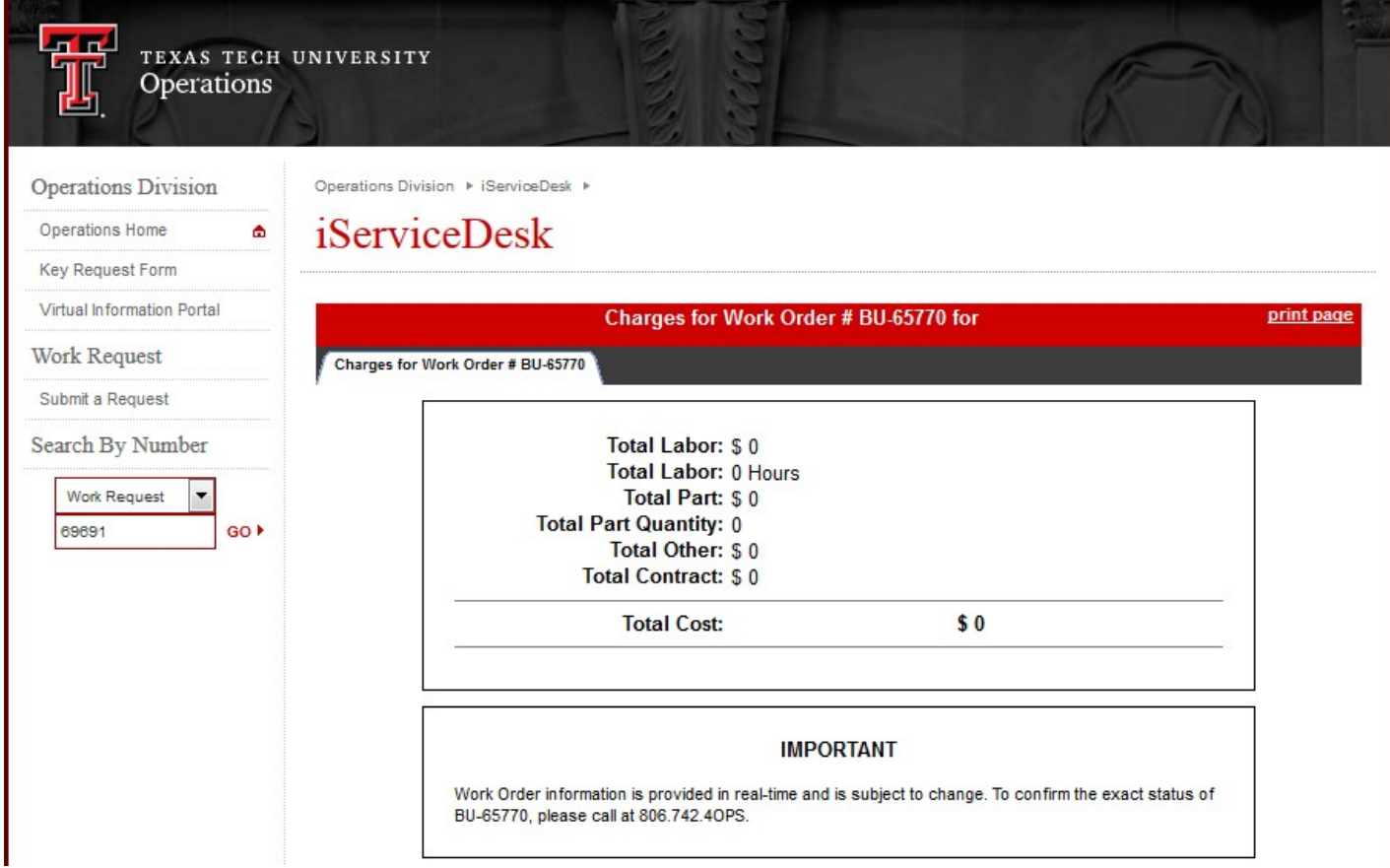

**NOTE**: If you have any issues with the charges presented in the Work Order Summary, please call 742-4OPS and they will direct you to the billing department.

If you have any questions or concerns about this process, or this document, please contact Operations Division Planning & Administration respectively. The contact information is listed on page four (4).